# CSR- en Upload-ondertekend certificaat naar VCS/snelservers genereren J.

### Inhoud

Inleiding Voorwaarden Vereisten Gebruikte componenten CSR genereren Ondertekende certificaten op servers toepassen

## Inleiding

Dit document beschrijft hoe u certificaataanvraag (CSR) kunt genereren en ondertekende certificaten kunt uploaden naar Video Communication Server (VCS)/Expressway-servers.

### Voorwaarden

### Vereisten

Cisco raadt u aan kennis te hebben van VCS/Expressway-servers.

### Gebruikte componenten

De informatie in dit document is gebaseerd op de volgende software- en hardware-versies:

- Toegang tot VCS-/sneltoegangsservers beheersen
- Poetin (of soortgelijke toepassing)

De informatie in dit document is gebaseerd op de apparaten in een specifieke laboratoriumomgeving. Alle apparaten die in dit document worden beschreven, hadden een opgeschoonde (standaard)configuratie. Als uw netwerk levend is, zorg er dan voor dat u de mogelijke impact van om het even welke opdracht begrijpt.

## CSR genereren

U kunt CSR op twee manieren genereren: CSR wordt direct gegenereerd op VCS/Expressway server vanuit GUI met behulp van admin-toegang of u kunt dit doen met behulp van extern een certificeringsinstantie (CA) van 3<sup>e</sup> partijen.

In beide gevallen moet CSR in deze formaten worden gegenereerd om VCS/snelwegdiensten naar behoren te laten functioneren.

Indien VCS-servers niet geclusterd zijn (één VCS/snelwegknooppunt, één voor kern en één voor rand) en alleen gebruikt worden voor B2B-oproepen dan:

#### Op Control/Core:

Common name (CN): <FQDN of VCS> Rand:

Common name (CN): <FQDN of VCS> Indien VCS-servers zijn geclusterd met meerdere knooppunten en alleen worden gebruikt voor B2B-oproepen dan:

Op Control/Core:

Common name (CN): <cluster FQDN>

Subject alternative names (SAN): <FQDN of peer server> Rand:

Common name (CN): <cluster FQDN>

Subject alternative names (SAN): <FQDN of peer server>

Indien VCS-servers niet zijn geclusterd (één VCS/snelwegknooppunt, één voor kern en één voor rand) en gebruikt voor mobiele externe toegang (MRA):

Op Control/Core:

Common name (CN): <FQDN of VCS> Rand:

Common name (CN): <FQDN of VCS>

Subject alternative names (SAN): <MRA domain> or collab-edge.<MRA domain> Indien VCS-servers zijn geclusterd met meerdere knooppunten en gebruikt voor MRA:

Op Control/Core:

Common name (CN): < cluster FQDN> Subject alternative names (SAN): <FQDN of peer server> Rand:

Common name (CN): <cluster FQDN>

Subject alternative names (SAN): <FQDN of peer server>, <MRA domain> or collab-edge.<MRA domain> Procedure om CSR te genereren op VCS/snelwegservers:

Stap 1. Navigeer naar Onderhoud > Security > Server certificaat > Generate CSR zoals in de afbeelding.

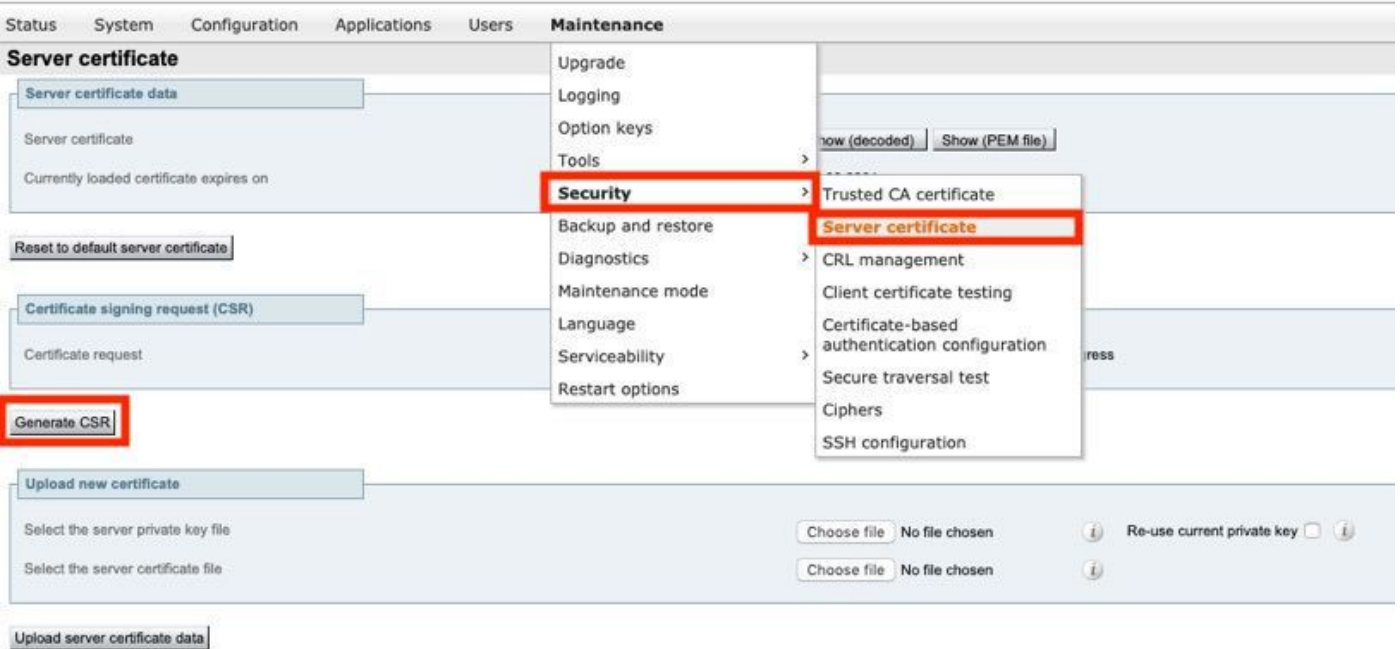

Stap 2. Onder Gemeenschappelijke naam, selecteer FQDN van VCS (voor niet-geclusterde instellingen) of FQDN van VCS-cluster (voor geclusterde instellingen) zoals getoond in de afbeelding.

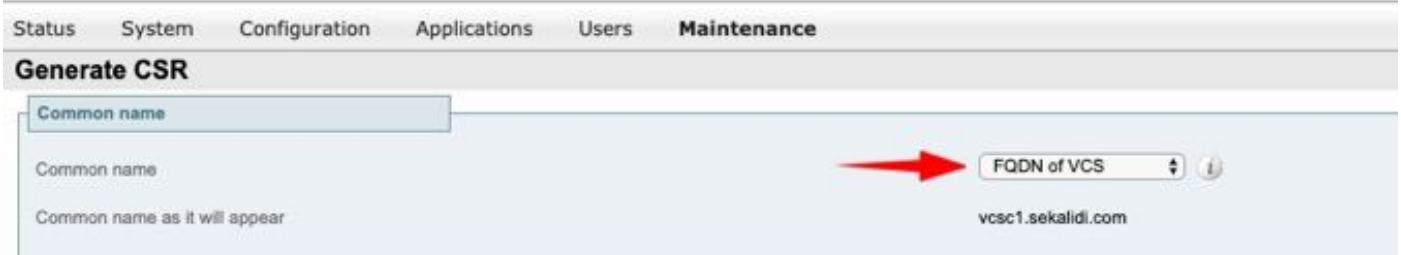

Stap 3. Onder Alternatieve naam, selecteer Geen (voor niet-geclusterde instellingen) of FQDN van VCS-cluster plus FQDNs van alle peers in het cluster (voor geclusterde instellingen) zoals getoond in de afbeelding.

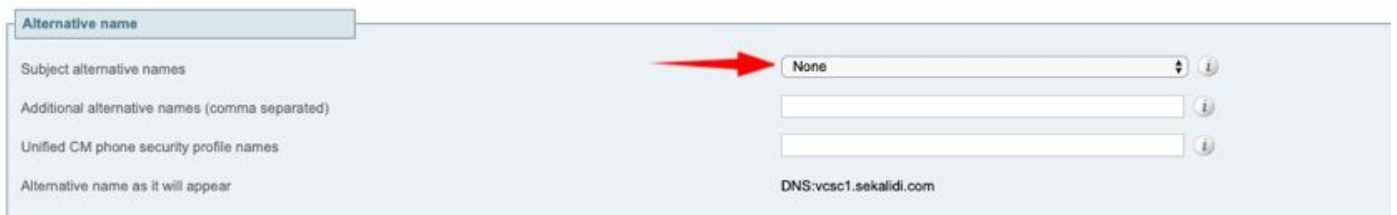

Op VCS-E/Express Edge-servers voor MRA-instellingen kunt u <MRA-domein> of collab-edge toevoegen.<MRA-domein> in GN naast de reeds eerder vermelde namen voor extra alternatieve namen (komma gescheiden).

Stap 4. Selecteer onder Extra informatie de optie Toetslengte (in bits) en Samengesteld algoritme zoals vereist, en vul de rest van de details in en selecteer Generate CSR zoals in de afbeelding getoond.

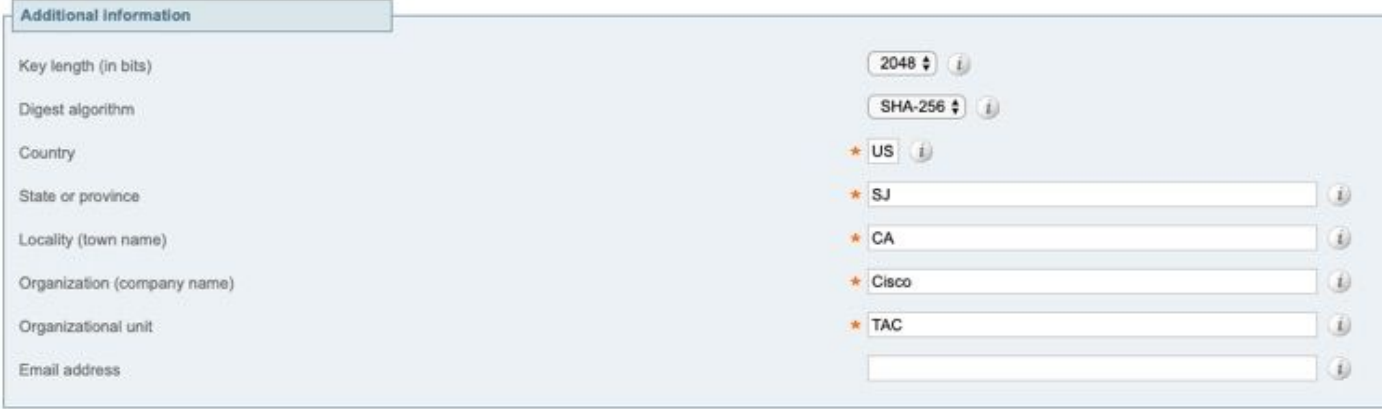

#### Generate CSR

Stap 5. Wanneer CSR gegenereerd is, selecteert u Download onder CSR om de CSR te downloaden, laat het ondertekend door uw CA zoals in de afbeelding.

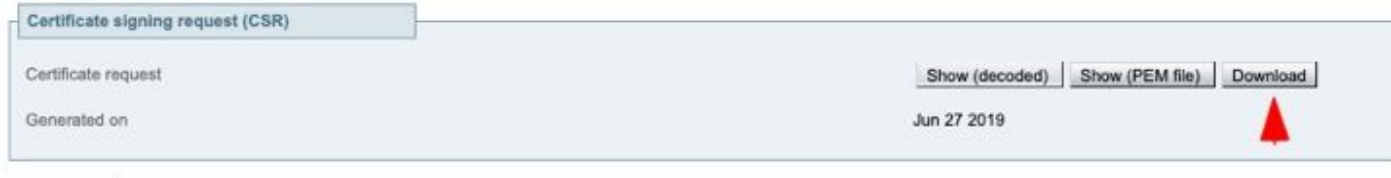

Discard CSR

### Ondertekende certificaten op servers toepassen

Stap 1. Navigeer naar Onderhoud > Security > Trusted CA-certificaat om de RootCAcertificeringsketen zoals in de afbeelding te uploaden.

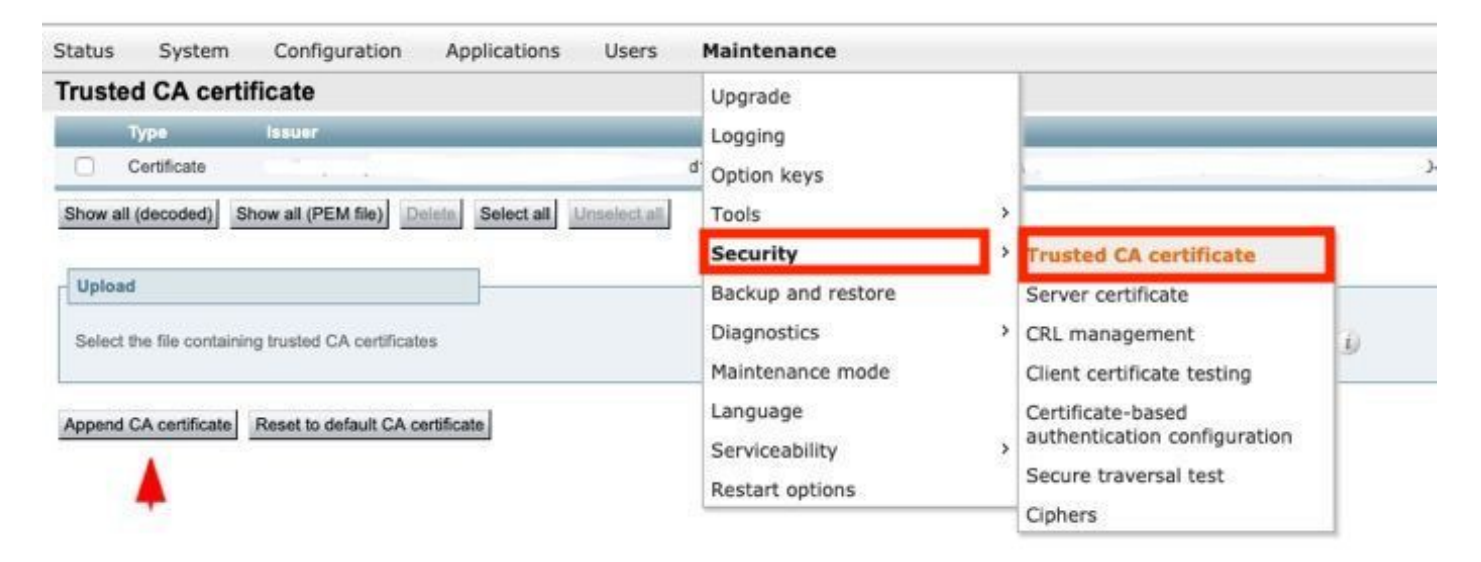

Stap 2. Navigeer naar Onderhoud > Beveiliging > Server-certificaat om nieuw ondertekend servercertificaat en sleutelbestand te uploaden zoals in het beeld wordt weergegeven (d.w.z. dat alleen een sleutelbestand vereist is wanneer CSR extern wordt gegenereerd) zoals in het beeld wordt weergegeven.

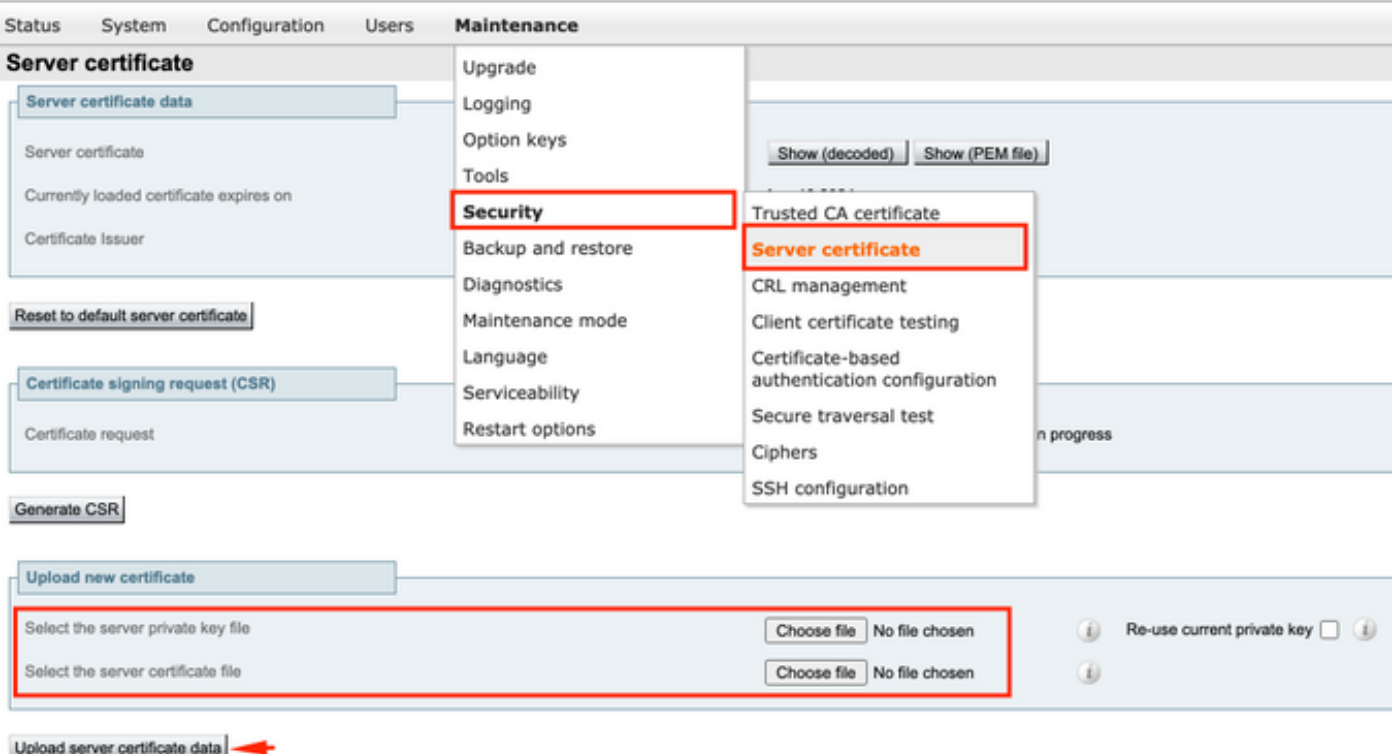

Stap 3. navigeer vervolgens naar Onderhoud > Opties voor herstarten en selecteer Opties voor herstart voor deze nieuwe certificaten om effect te sorteren zoals in de afbeelding.

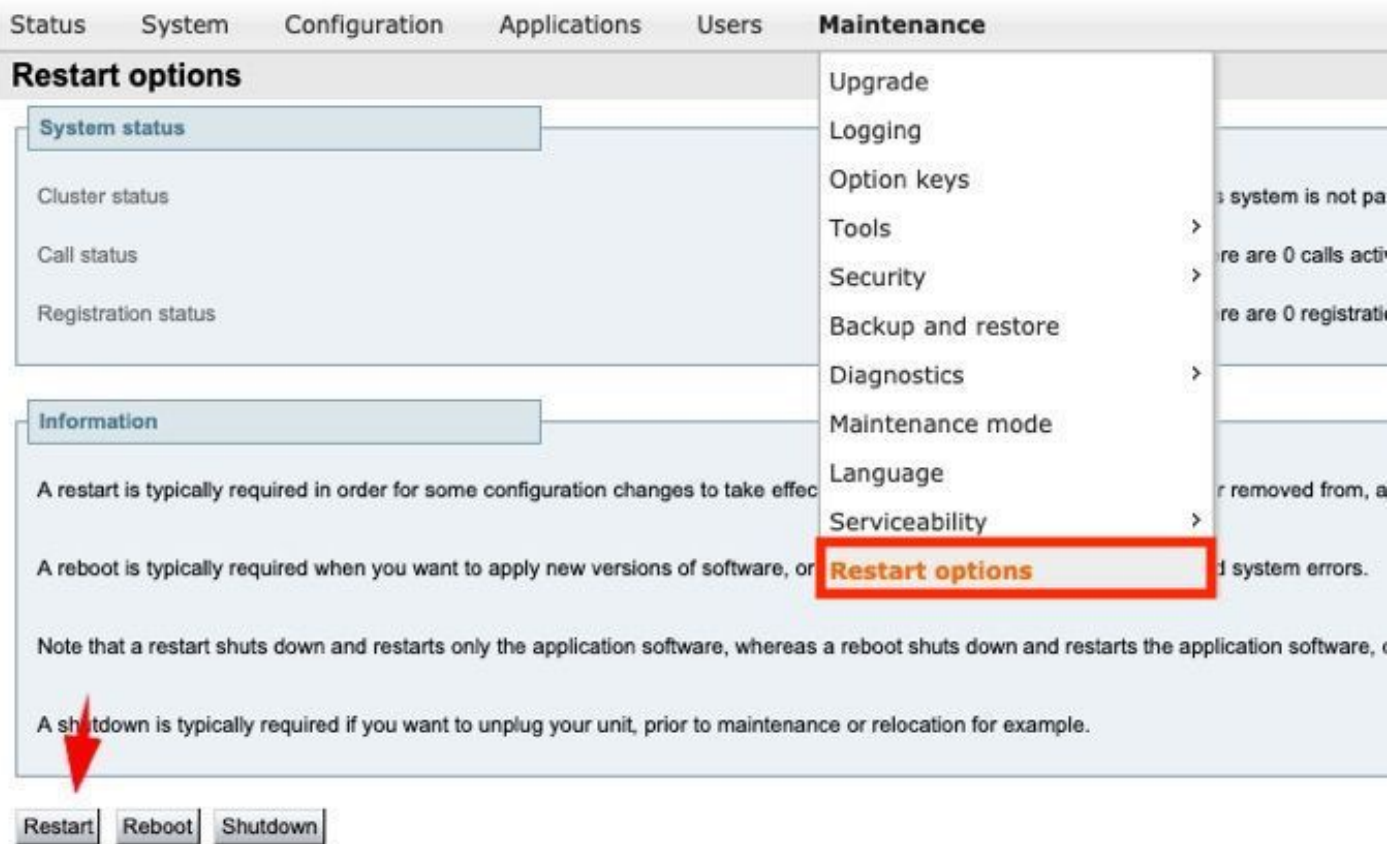

Stap 4. Navigeer naar alarmen om op eventuele met certificaten verband houdende alarmen te zoeken en neem dienovereenkomstig maatregelen.